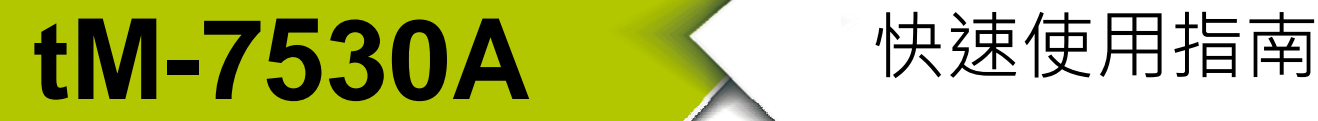

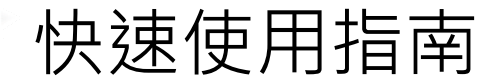

2017 年 6 月, Version 1.0.0

**歡迎使用 ……** 

為了迎合顧客成本與尺寸的需求,我們提供了一個新的微小化 RS-232/RS-485/ RS-422 轉 CAN 轉換器的解決方案, tM-7530A。它可以幫助使用者實現 RS-232、RS-485、RS-422、CAN 網絡間的通訊。由於它的小尺寸,所以它可 以適應更狹隘的環境裡。雖然 tM-7530A 模組因成本考量而設計, 但它 Power 端 CAN 端都帶有隔離器。其在通訊過程中有良好的效能。與 tM-7530 相同, 它 提供了 Listen Only 的功能,可讓使用者來監聽 CAN 訊息與錯誤偵測。

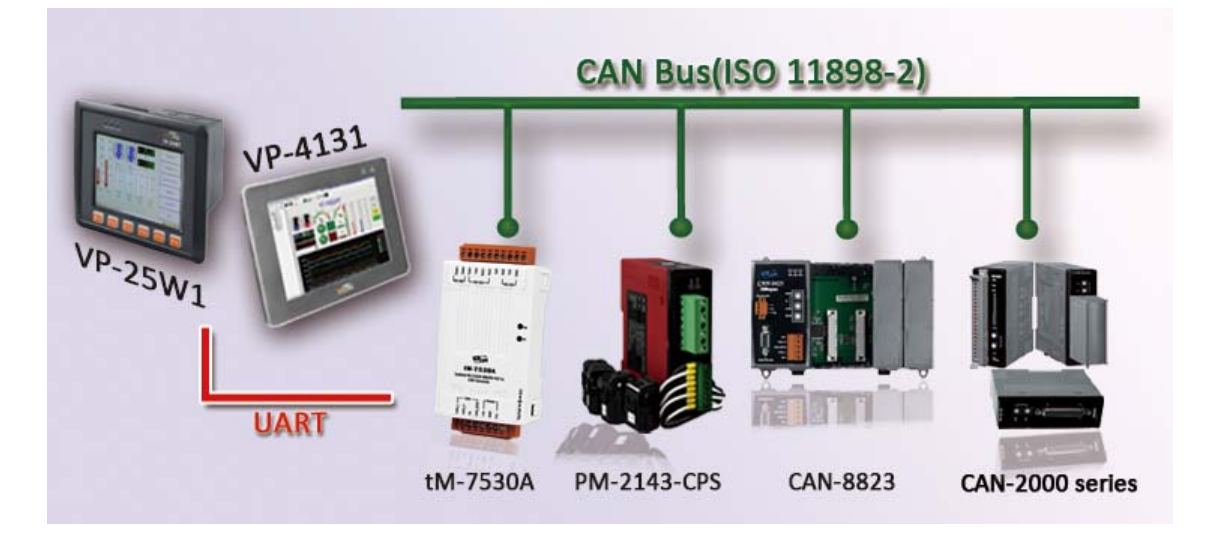

# **內含物**··

除了本指南,也包含以下內容物:

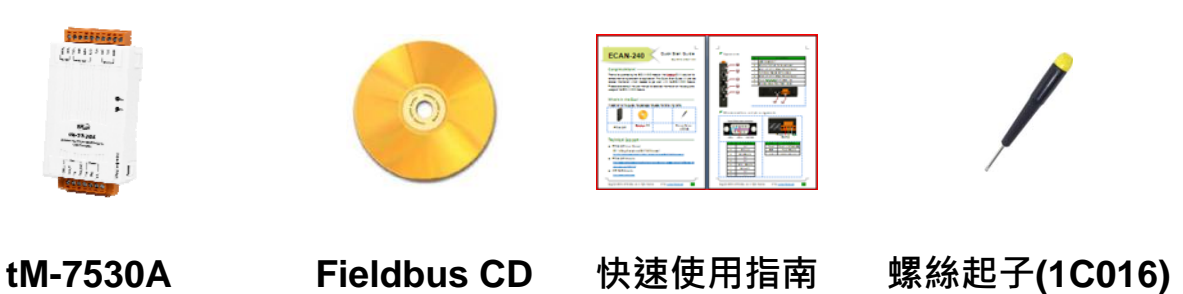

技術支援 ····

- tM-7530A 使用手冊 CD:\fieldbus\_cd\can\pac\converter\tM-7530A\manual\ ftp://ftp.icpdas.com/pub/cd/fieldbus\_cd/can/converter/tM-7530A/manual/
- tM-7530A 網址

http://www.icpdas.com/root/product/solutions/industrial\_communication/fieldbus /can\_bus/converter/tM-7530A.html

- tM-7530A 工具軟體 http://ftp.icpdas.com/pub/cd/fieldbus\_cd/can/virtual\_can
- ICP DAS 網址

http://www.icpdas.com/

### **硬體介紹與安裝**

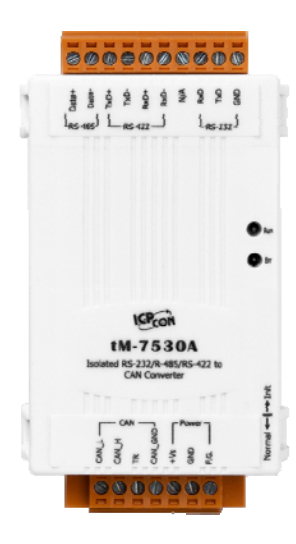

左圖為 tM-7530A 模組的外觀,它包含了四種通訊介面 RS-232、RS-485、RS-422 與 CAN 總線。tM-7530A 模組 帶有兩個 LED 指示燈 Run 與 Err。透過燈號顯示以即時的 回應模組狀態。

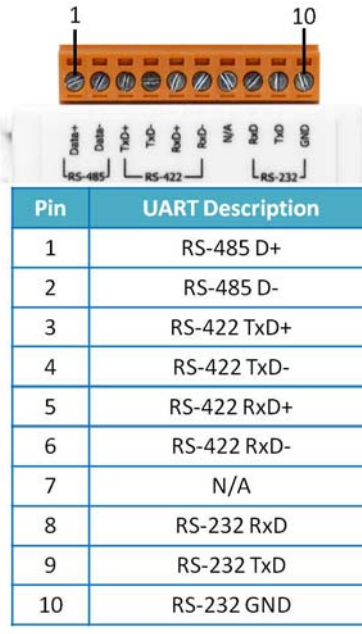

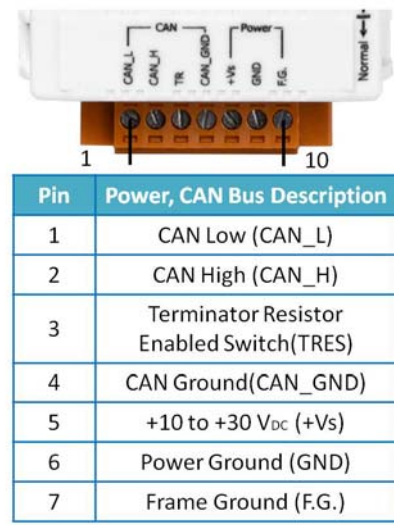

#### **LED 燈號表**

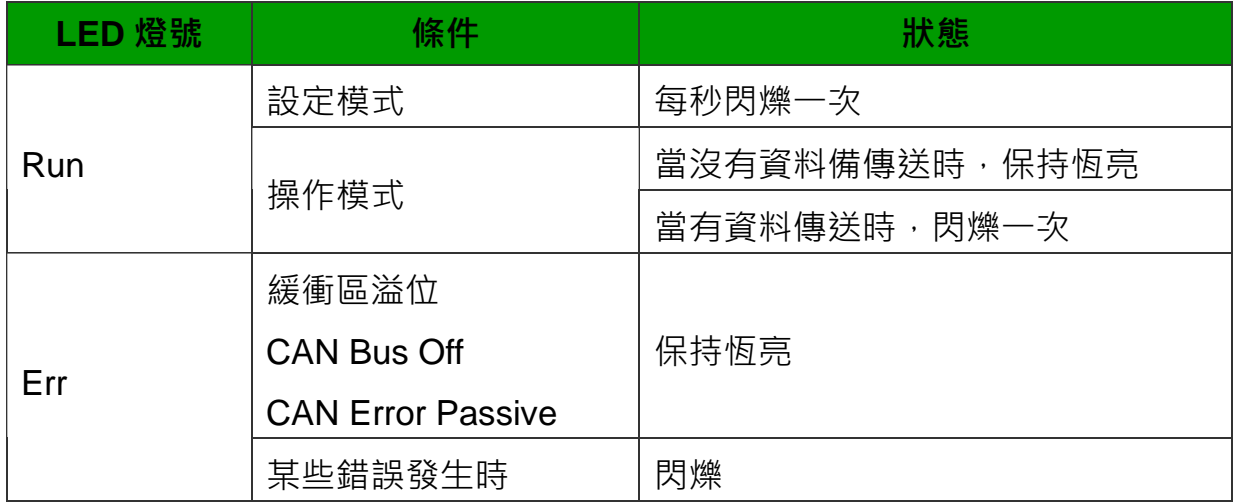

## **設定/操作模式**

tM-7530A 模組右側有個指撥開關。

在切換並重新啟動模組後,模組將進入 Normal 模式或 Init 模式。

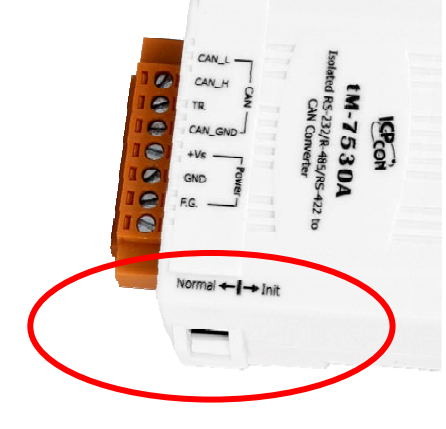

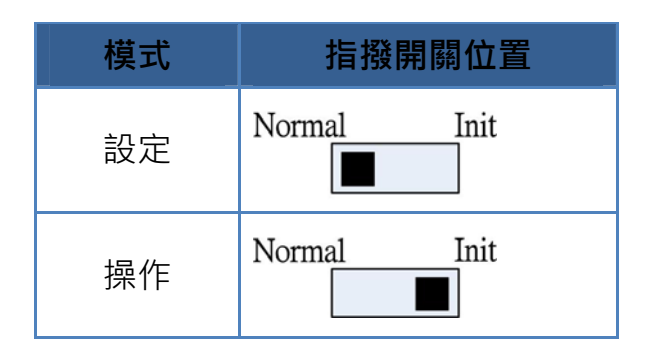

**tM-7530 接線方式**

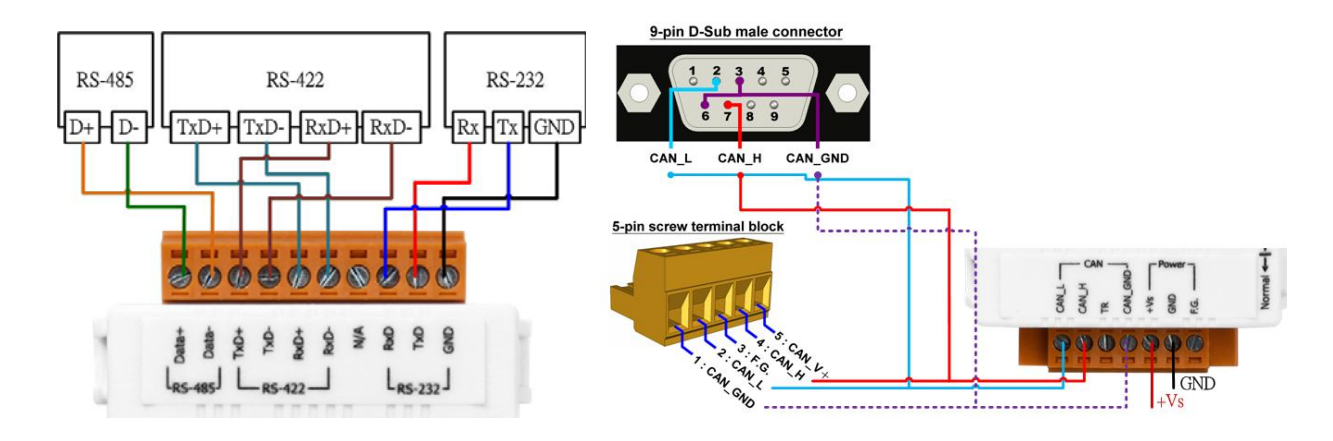

**終端電阻**

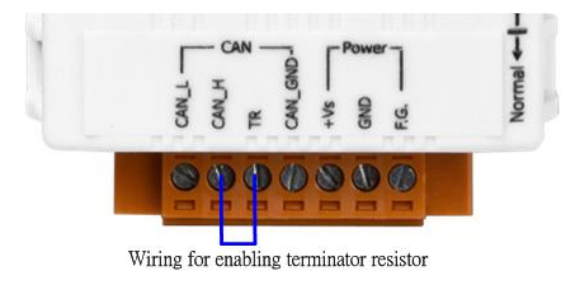

tM-7530A 模組內建終端電阻。因此, 若需使用時,請連接 CAN\_H 腳位與 TR 腳位, 如左圖所示。

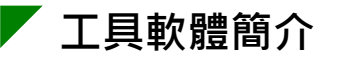

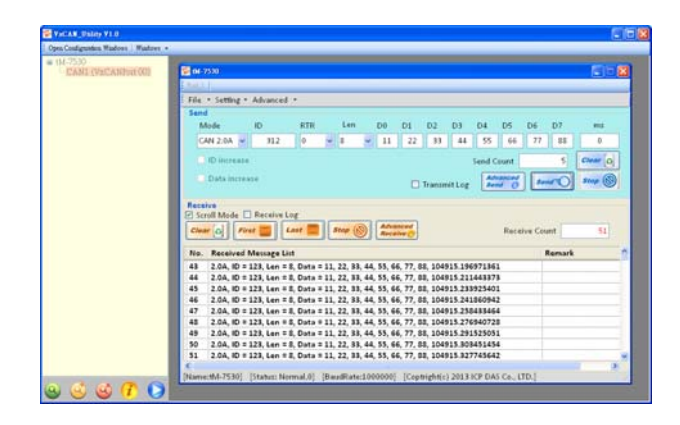

tM-7530A 模組使用 VxCAN Utility 作為模組設定與測試的工具。VxCAN Utility 是以泓格科技所研發的 Virtual CAN 技術所研發出的軟體,主要是用來 整合泓格科技的 CAN 轉換器產品。所有 PC 連接的 CAN 介面將透過 Virtual CAN 技術被依據地對映成虛擬 CAN 通訊埠。使用者只需使用虛擬 CAN 通 訊埠來研發應用程式即可,不需考慮他們所使用的 CAN 轉換器為何。

### **透過 VxCAN Utiliy 設定 tM-7530A 模組**

**步驟 1**:設定 tM-7530A 模組於 Init 模式

於模組上電前將 Init/Normal 指撥開關設置於 Init 位置。並重啟模組。 當 tM-7530A 模組進入 Init 模式,則 Run 指示燈會開始閃爍。

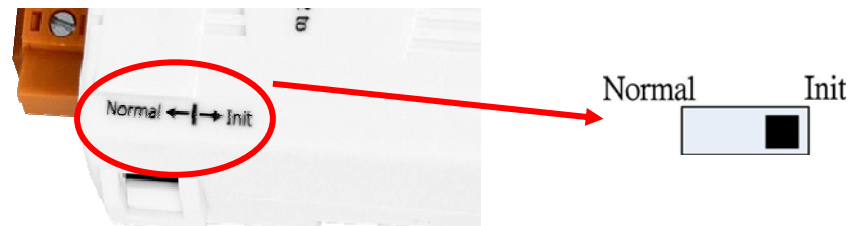

- **步驟2**:將tM-7530A模組與PC端的可用COM port進行連接,並執行VxCAN Utility。
- **步驟 3**:點擊搜尋按鈕 並找尋已與 PC 連接的 tM-7530A 模組。
- **步驟 4**:當搜尋完成後,tM-7530A 模組將會被顯示於 VxCAN Utility 左方視 窗的列表上。

⊞-tM-7530A-Init

**步驟 5**:點擊列表中 tM-7530-Init 的節點後,模組設定視窗將會開啟。

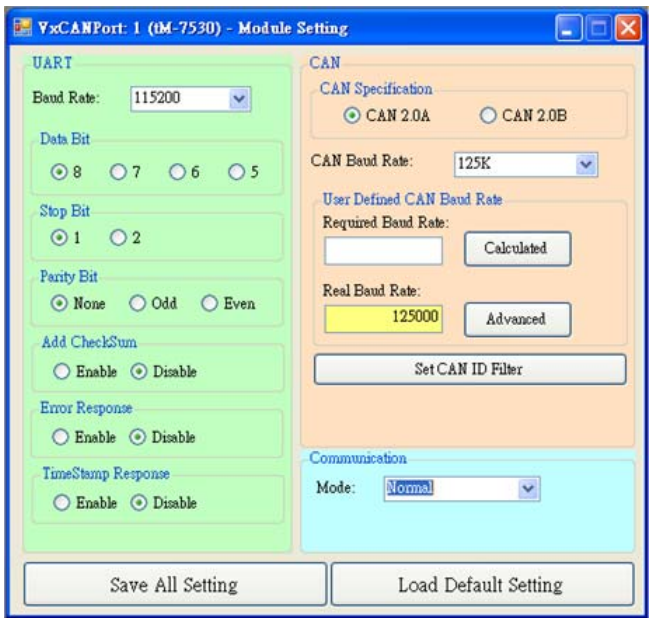

設定畫面被區分為三個不同顏色的區域。分別是 UART 設定、通訊 設定與 CAN 設定區域。各個區域可分別設定 tM-7530A 模組的不 同參數。

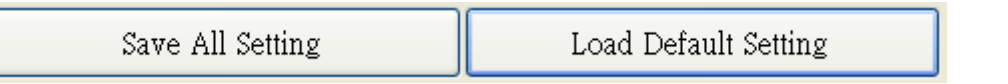

在完成設定後,使用者可點擊"Save All Setting"以儲存設定值至 CAN 轉換器的 EEPROM。若使用者想恢復設定值為出廠狀態,請 點擊"Load Default Setting"按鈕以恢復所有設定參數為預設值。然 後, 在點擊"Save All Settings"按鈕以儲存預設值至 CAN 轉換器的 EEPROM。

下方為 CAN 轉換器預設值:

**RS-232:**

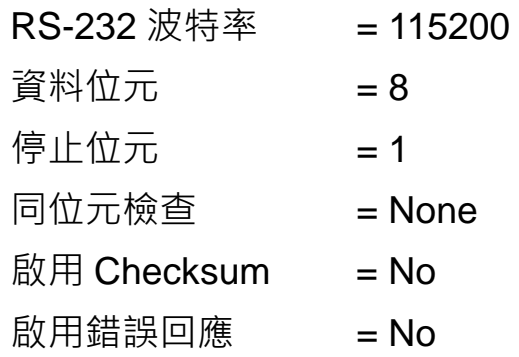

啟用回應時間戳記 = No

**CAN:**

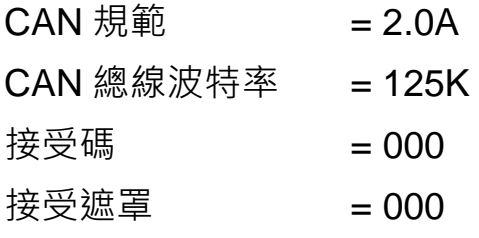

**通訊:**

模式:一般模式

### **透過 VxCAN Utiliy 測試 tM-7530 模組**

**步驟 1**:設定 tM-7530 於 Normal 模式

於模組上電前將 Init/Normal 指撥開關設置於 Normal 位置。並重啟 模組。

當 CAN 轉換器於 Normal 模式下, Run LED 指示燈將為恆亮。若 CAN 轉換器傳送或接收到 CAN 訊息時, 則每筆訊息閃爍一次。

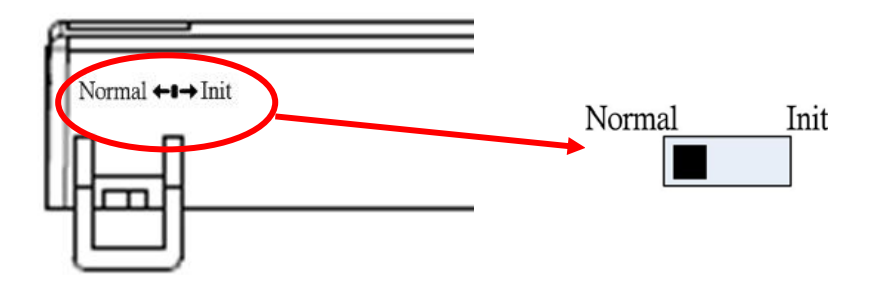

- **步驟 2**:將 tM-7530 與 PC 端的可用 COM port 進行連接,並執行 VxCAN Utility。
- **步驟 3**:點擊搜尋按鈕 並找尋已與 PC 連接的 tM-7530。
- **步驟 4**:當搜尋完成後,tM-7530 將會被顯示於 VxCAN Utility 左方視窗的列 表上。

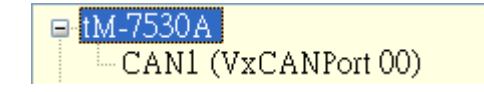

**步驟 5**:點擊 tM-7530 的 CAN 通訊埠以設定 tM-7530 的模組參數。

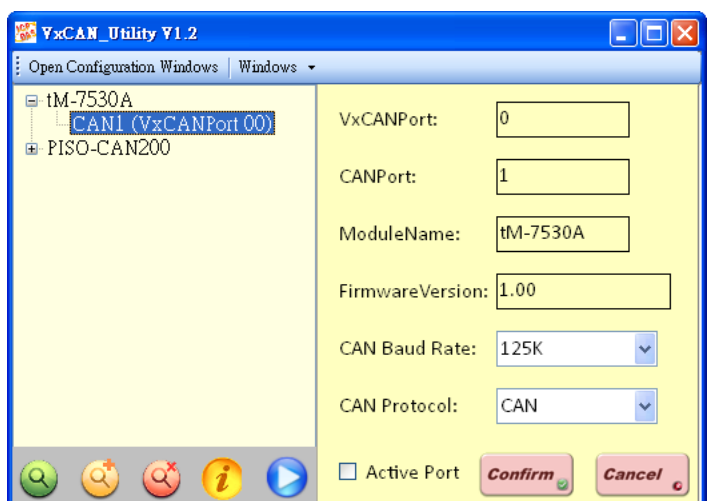

勾選"Active Port"並點擊"Confirm"按鈕以啟用 CAN 轉換器的 CAN 通訊埠。於這裡設定的參數將不會被儲存至 EEPROM。若使用者 想設定其它的 CAN 參數,請使用 VxCAN Utility 的設定介面。 **步驟 6**:點擊"Start"按鈕 以開啟測試視窗。

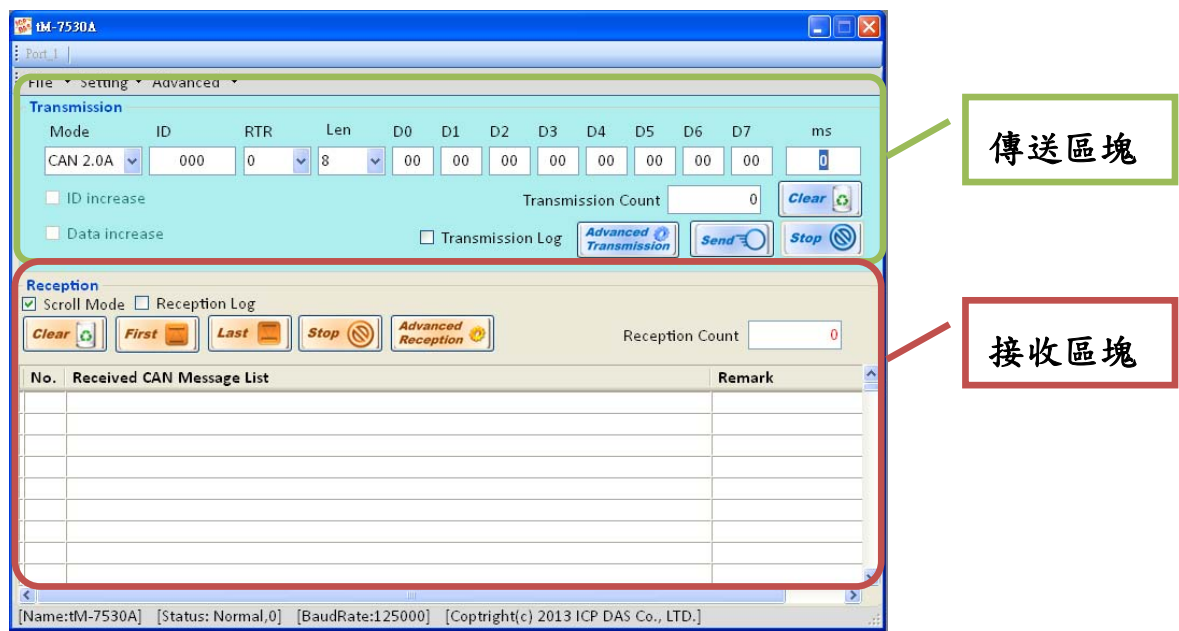

測試介面被分為兩個區域。一個是用來傳送 CAN 訊息, 而另一個 則用來接收。若使用者想傳送 CAN 訊息,請將其資料填入相對欄 位中並點擊"Send"按鈕。當 CAN 轉換器收到 CAN 訊息時, 它將自 動的顯示這些訊息於接收區域中。

http://ftp.icpdas.com/pub/cd/fieldbus\_cd/can/virtual\_can/vxcan\_utility/